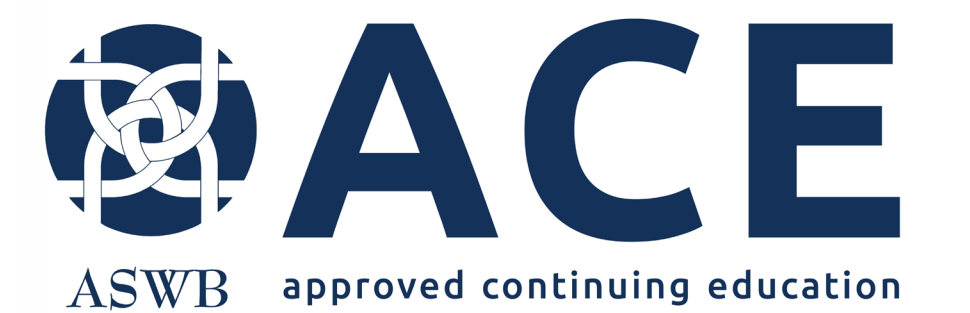

# New Provider Approval Application

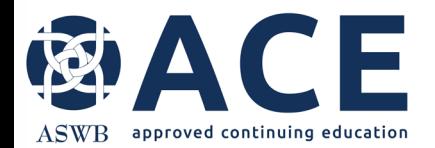

## **About ACE Provider Approval**

Provider approval evaluates organizations for their ability to provide high- quality course offerings for social work continuing education credit.

Provider approval is good for larger providers with many courses and conferences.

Learn more about provider approval [here.](https://www.aswb.org/licenses/ace-approved-continuing-education/ace-approval-types/provider-approval/)

Organizations with provider approval through ACE may develop and offer courses in all approved formats without submitting individual courses for review.

Providers may make changes to courses as needed, if the course still meets ASWB ACE standards.

A course sample must be submitted for each delivery format sought for approval.

ACE considers the following course delivery formats for approval: in-person, synchronous distance, recorded asynchronous distance and reading-based asynchronous distance

New Jersey accepts only individual approved courses/conferences therefore if organizations with ACE provider approval want to offer courses to social workers licensed in New Jersey, those courses require submission to the ACE Individual Course Approval program. Reference the user guide for submitting individual courses.

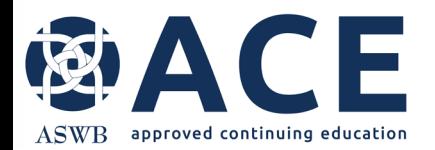

## **Applying for Provider Approval**

After accessing the provider record, click the "Create New" dropdown. Then click "Provider Approval Application" from the dropdown list.

> Create New, Create New ...

Conference

Course Instructor

Provider Staff

Course

Review

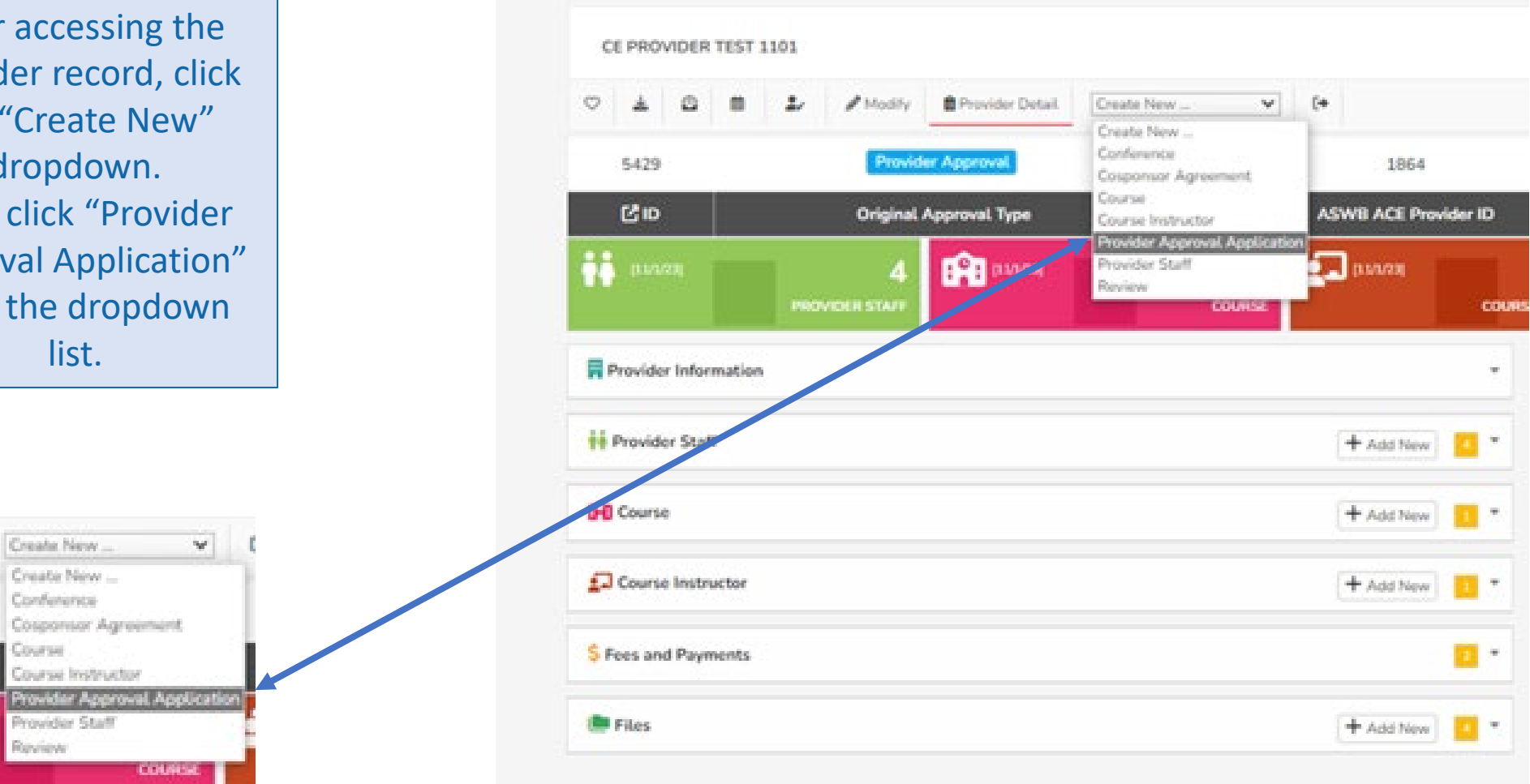

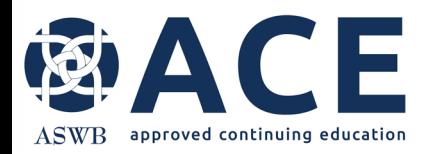

The provider approval application can be saved and completed later by clicking the "Save Draft Entry" button.

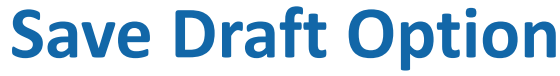

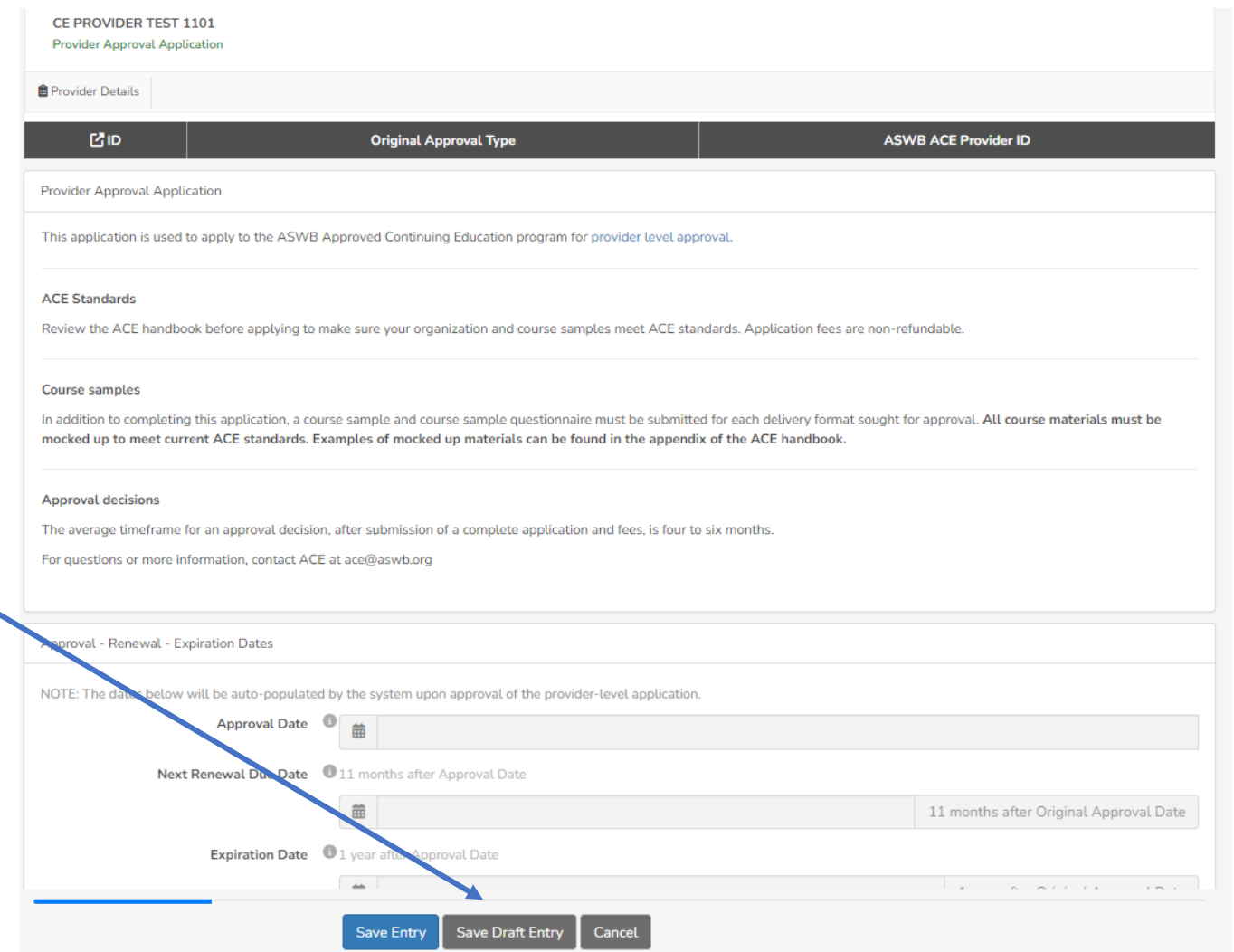

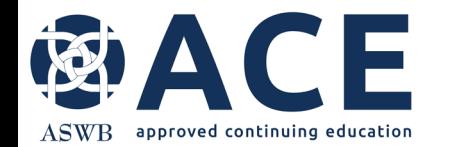

## **Provider Approval Application Completion**

The following areas of the provider approval application require completion:

- Continuing Education Director Role
- Social Work Consultant Role
- Instructor Qualifications
- Evaluation and Quality
- Course Delivery Formats
- Course Sample Entries (one sample required for each format sought for approval)
- Attachments/ Required Documentation
- Provider Agreement

Questions requiring a response or selection are identified with an \*.

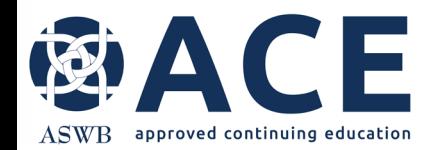

## **Provider Approval Application Completion- cont'd**

The Approval- Renewal- Expiration Date section at the top of the application may be skipped. Those dates are auto populated by the system upon approval of the provider- level application.

Proceed in completing the application. Click in text boxes to begin typing answers.

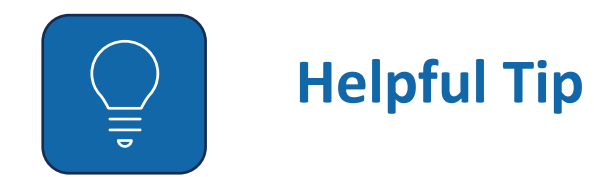

In fields requiring a text answer, users have the option of pasting text from other documents in these fields. Right click the text area and click "Paste".

**Course Topics** Emoji  $Win + Period$ Cut  $Ctrl+X$ Copy  $Ctrl + C$  $C_{\text{tr}}|+V$ Paste Paste as plain text Ctrl+Shift+V Select all  $Ctrl + A$ Print...  $Ctrl + P$ Spell check **Writing Direction** Inspect

Provide the following for the continuing education program.

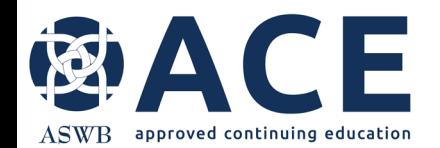

## **Course Delivery Formats and Required Course Samples**

Click all the format(s) for which the organization is seeking approval. As each format is clicked, a box will appear below for a corresponding course sample entry.

Course Delivery Formats \* Choose the format(s) for which the organization is seeking approval to offer.

Reference standard 5.1 in the ACE Handbook for course delivery format details.

A different course sample must be submitted for each delivery format sought for approval.

All course materials must be mocked up to meet current ACE standards. Examples of mocked up materials and the course sample questionnaire are in the appendix of the ACE handbook.

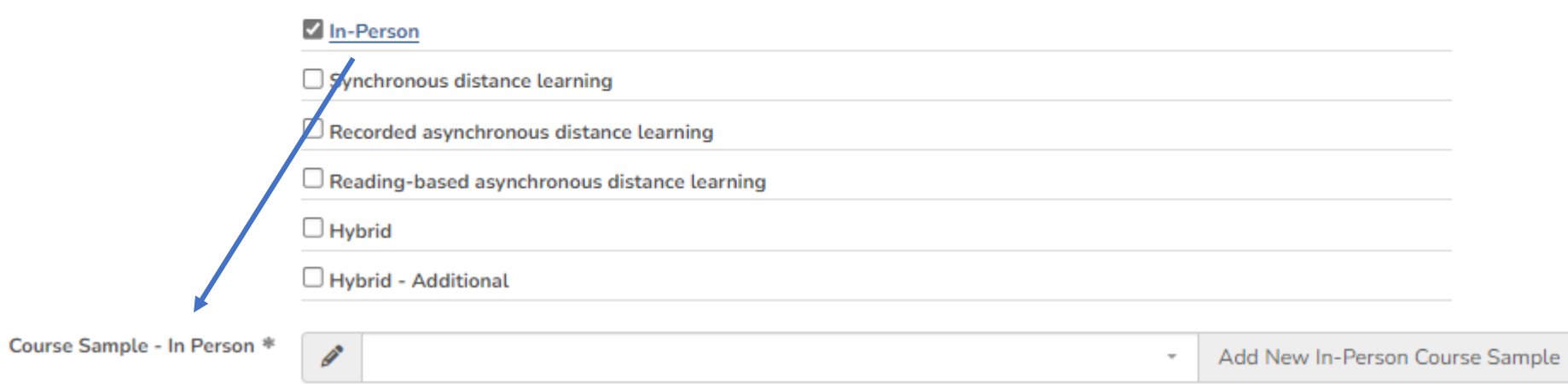

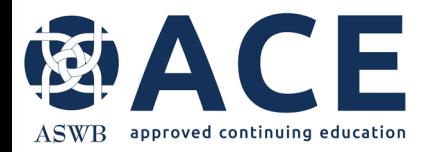

## **Entering Course Samples**

Course Sample - In Person \*

 $\mathscr{Q}$ 

Add New In-Person Course Sample

To begin entry of a new course sample, click "Add New"

The course sample page will load, and the delivery format will default.

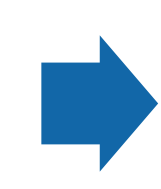

If the course sample entry is for a hybrid format, the user must click the additional formats included in the hybrid from the delivery format section.

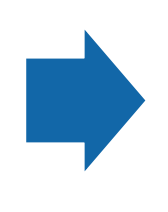

If the course is a hybrid, slide the "Is Hybrid Course" answer to "Yes".

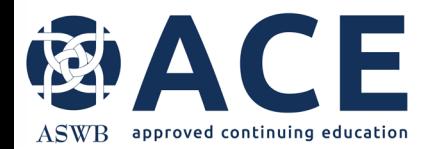

## **Entering Course Samples- cont'd**

The following areas for each course sample require completion:

- Course Sample Information
- Cosponsorship and Conferences
- General Information
- Credit Information and Credit Type
- Other Information
- Evaluation and Quality
- Distance Learning, if applicable
- Attachments/ Required Documentation
- **Attestation**

Questions requiring a response or selection are identified with an \*.

The course sample can be saved and completed later by clicking the "Save Draft Entry" button.

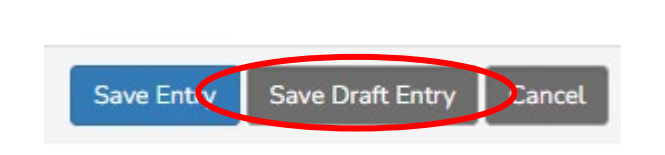

If "Save Entry" is clicked and the required fields are not complete, the user will receive an error message outlining the fields that require completion to proceed.

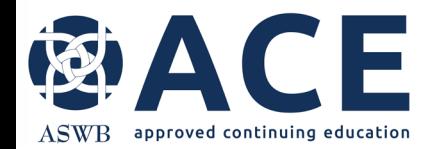

#### **Course Instructor Field**

New course contacts and instructors may be added by clicking the "Add New" button. For subsequent course sample entries, if the sample being entered includes an instructor that has already been entered, users may click in the text box to select an existing instructor from the dropdown. Multiple instructors can be clicked. Course Instructor \* Add New Course Instructor

## **Cosponsored Courses- Linking Agreements**

CIF

approved continuing educatior

Cosponsor agreements are required for cosponsored courses. If an agreement for the cosponsor already exists, click the dropdown to click the cosponsor name. To add a new cosponsor agreement, click the "Add New" button.

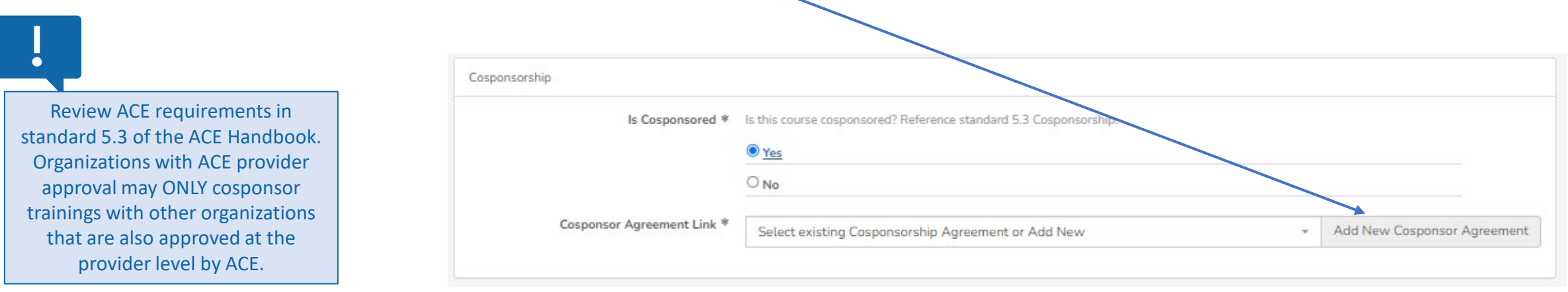

If adding a new cosponsor agreement, complete the fields on the next screen with the agreement date, cosponsor organization name, email and phone number.

Providers may upload their own completed cosponsor agreement or may use the template provided by ACE.

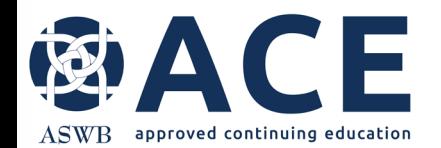

#### **Cosponsor Agreement – Downloading the ACE Template**

Access the ACE Cosponsor Agreement template from the sidebar on the provider details page. To open the sidebar, click the "Toggle Sidebar" icon. System files will be displayed to the right of the provider details. Select the Cosponsor Agreement Template for download.

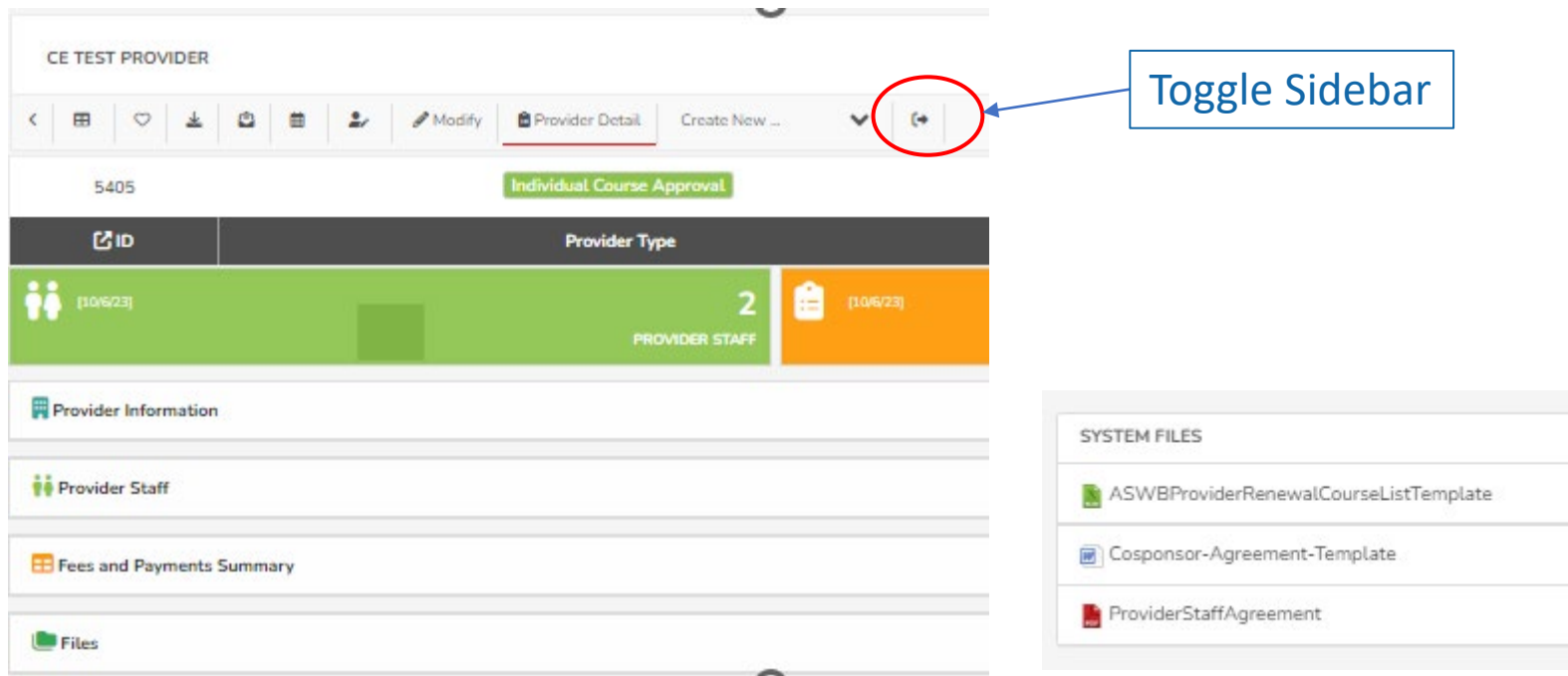

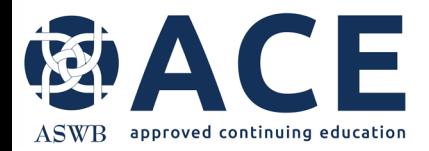

#### **Conferences**

For course samples that are offered as part of a conference, conference information must be entered, and the conference linked to the sample.

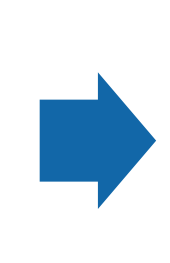

To add a new conference agreement, click the "Add New" button.

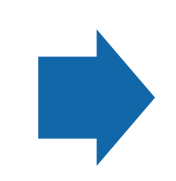

If the conference has already been entered, use the dropdown to click the conference title.

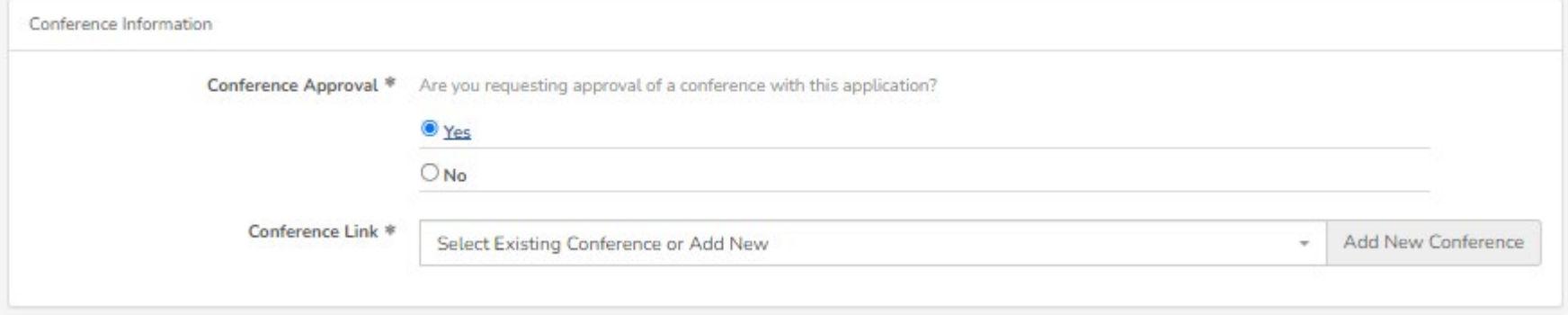

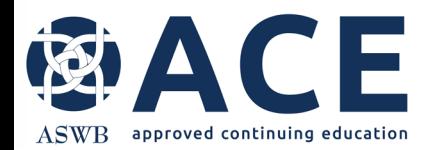

## **Entering New Conferences**

Add New Conference

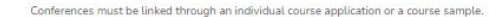

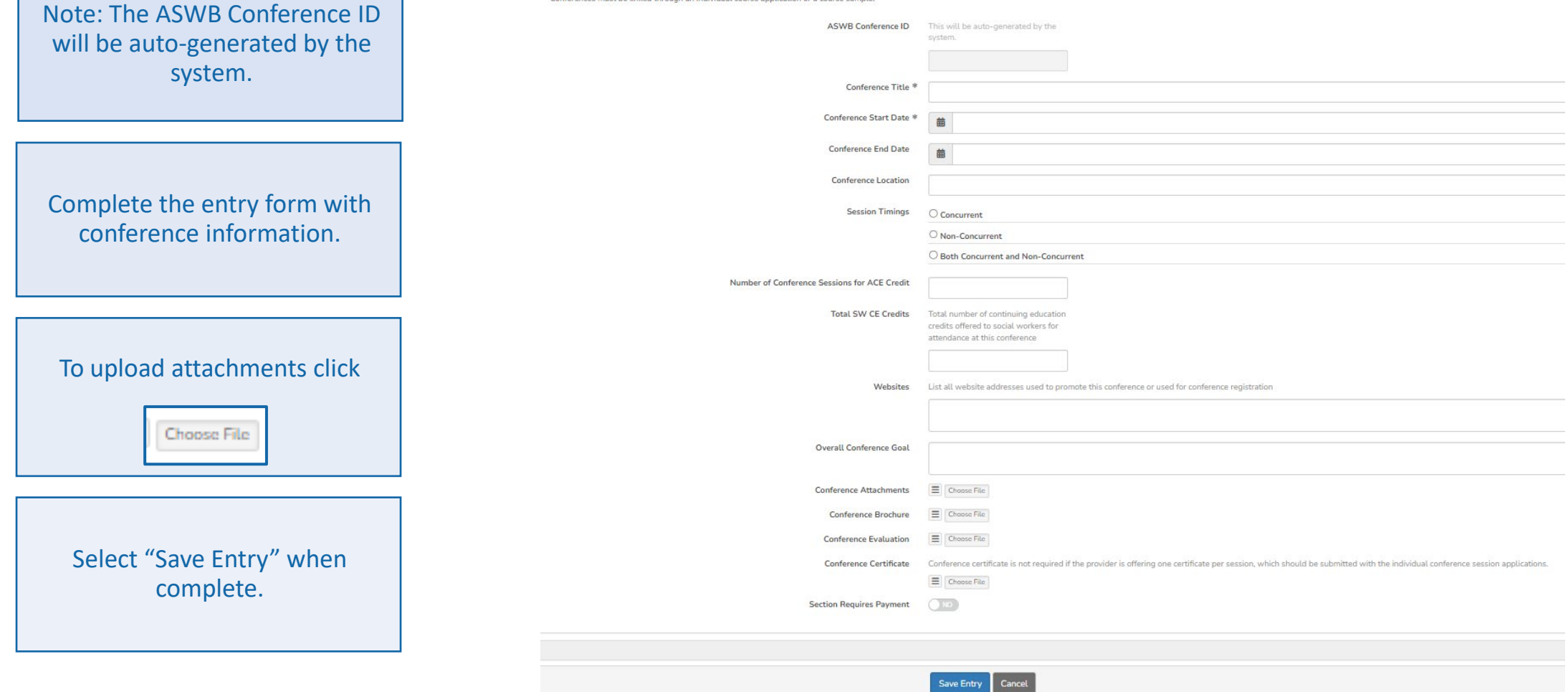

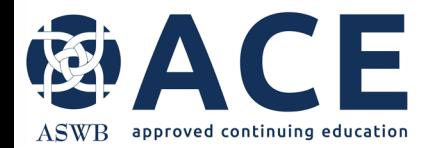

## **Entering Learning Objectives**

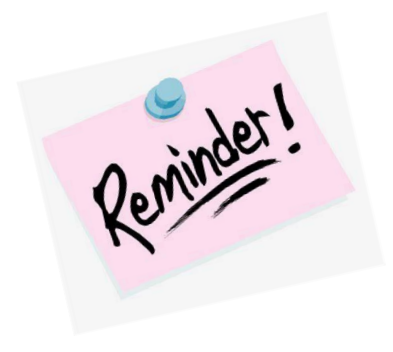

In fields requiring a text answer, users have the option of pasting text from other documents in these fields. Right click the text area and click "Paste".

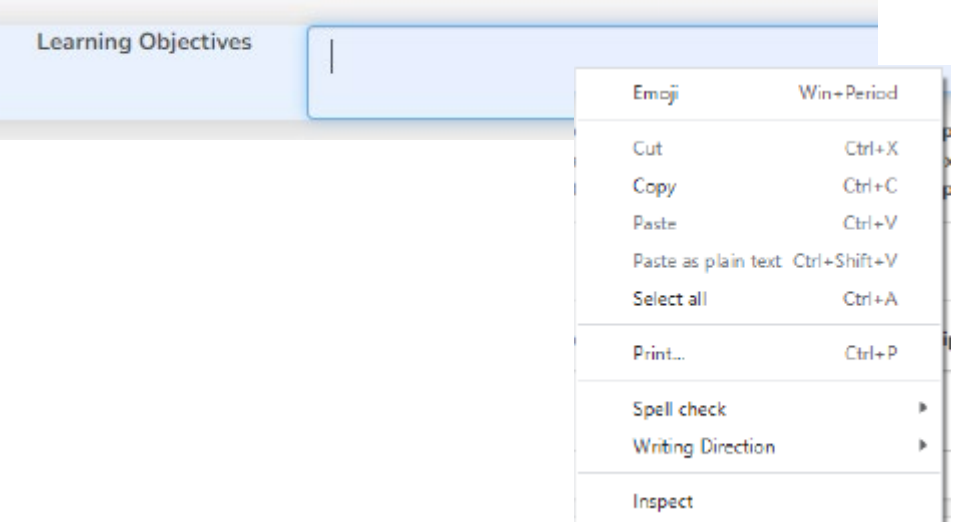

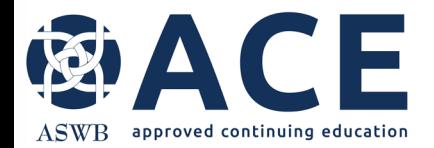

## **Credit Information and Credit Types**

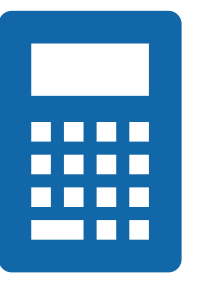

The number of credits and the calculated sum of the credit types must match.

If these entries do not match, the user will receive an error when attempting to submit the application.

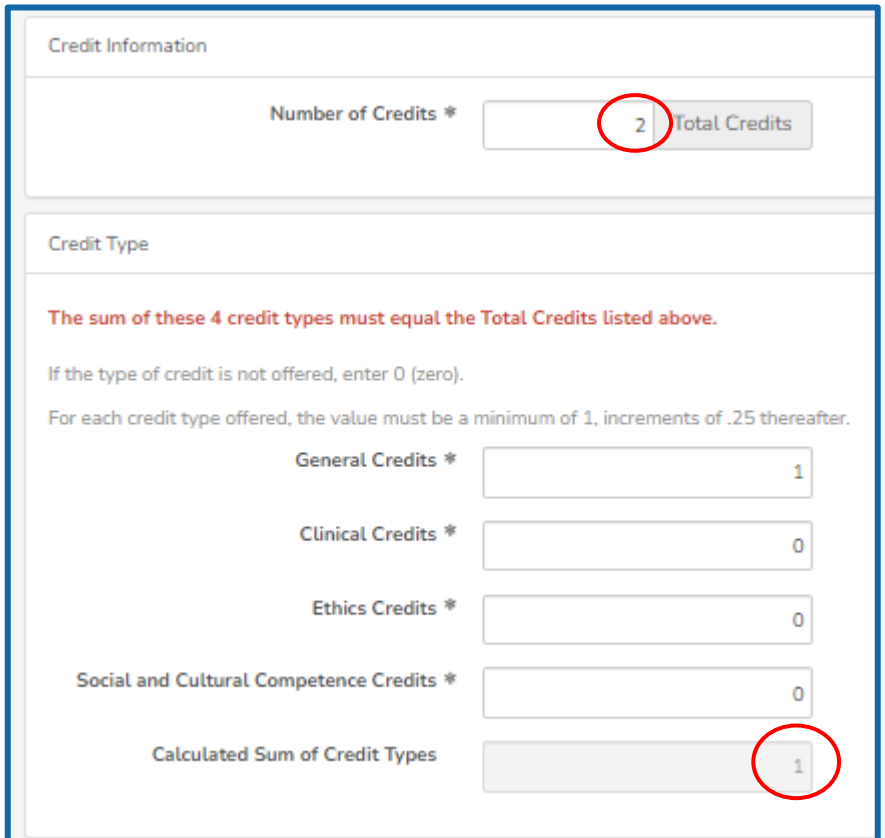

Mismatch

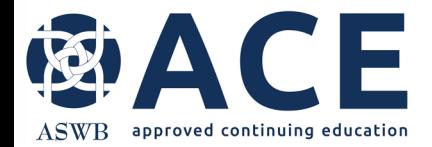

#### **Website Entry**

Select "Add More" to enter promotion website(s).

If the course is promoted on more than one website, click "Add More" to add additional lines for entry.

**Online Promotion Websites** Enter promotion websites below

Website

**Add More** 

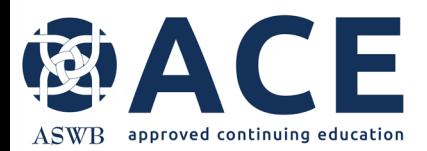

## **Uploading Attachments**

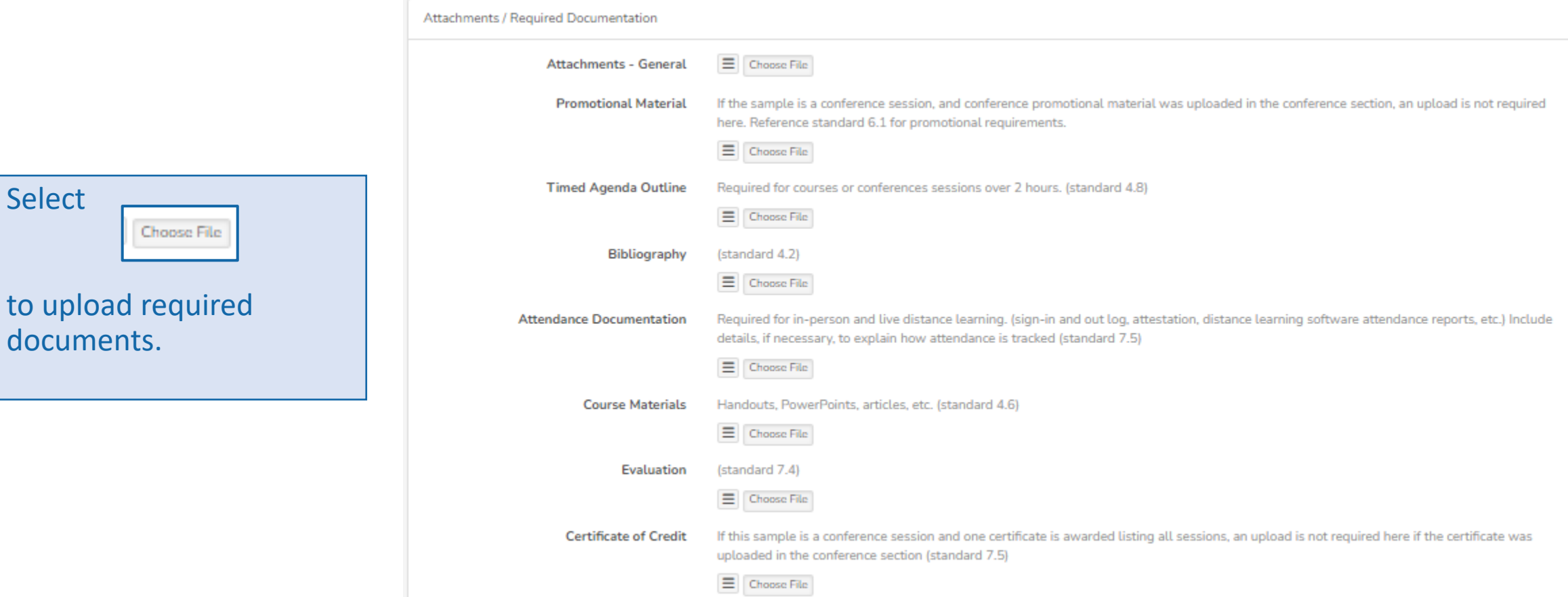

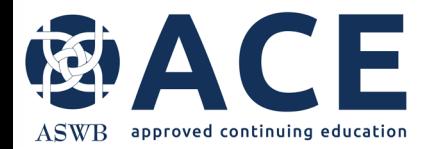

## **Course Sample –Save Entry**

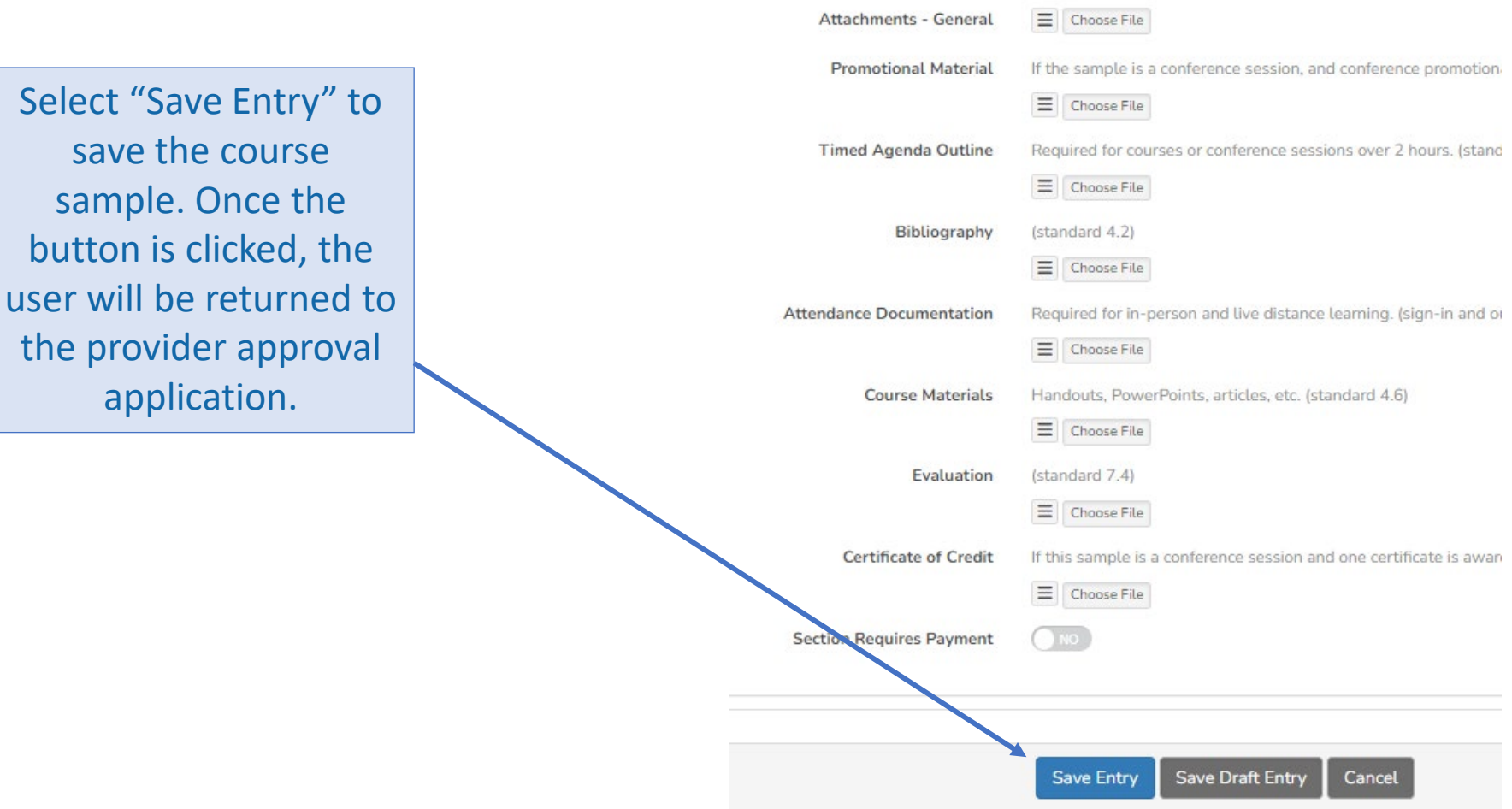

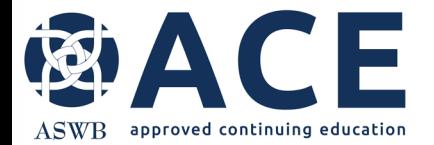

#### **Course Samples – Successful Entry**

When returning to the provider application page, the title of the course sample will be shown for the applicable format.

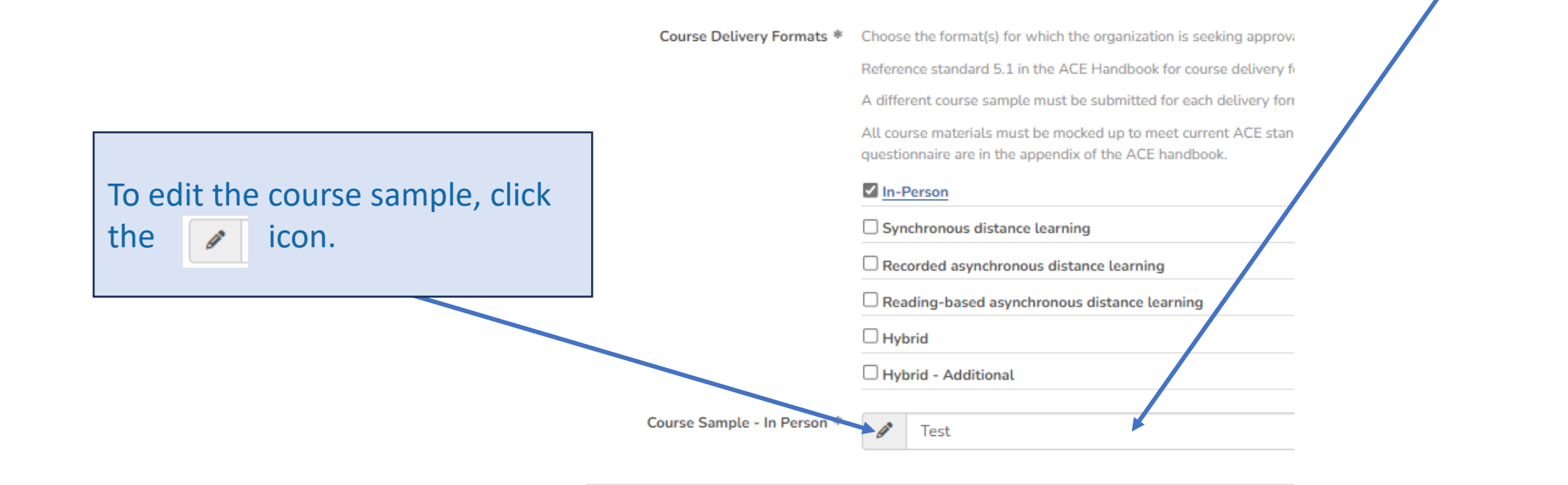

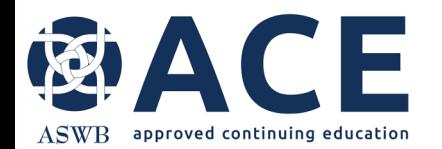

## **Course Formats & Samples – Additional Entries**

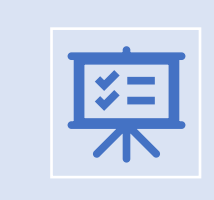

If additional formats are sought for approval, click each format and proceed with entering a course sample for the format using the instructions in the previous slides.

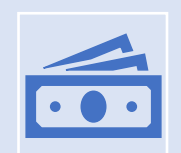

If all course delivery format selections and course samples are complete, proceed to the new application fees.

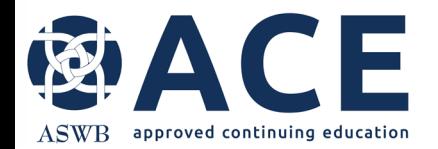

#### **New Provider Approval Application Fees**

New Application Fees

Indicate the number of courses your organization plans to offer in the initial approval year. Number of Courses Expected \* <sup>1</sup> to 10 Courses O 11 to 49 Courses ○ 50 to 99 Courses  $O > 100$  Courses Fee Ŝ 1.03 **Fee Assessed** New Application - 1 to 10 Courses Fee Type Provider - New Application **Section Requires Payment** YES<sup>®</sup>

The application fee for new provider approval is based on the number of courses or conference sessions planned to be offered in the first year for continuing education credit.

Click the number of courses.

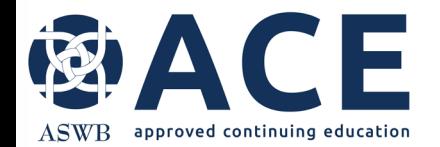

## **Organizational Chart & Grievance Policy Uploads**

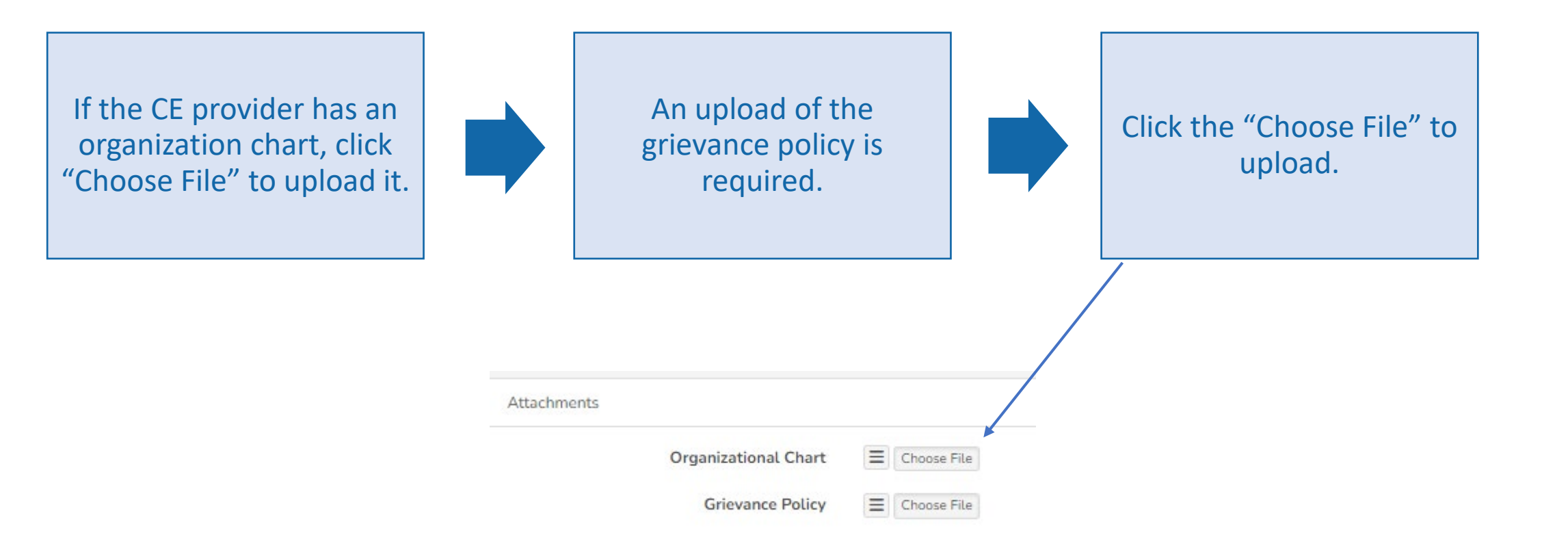

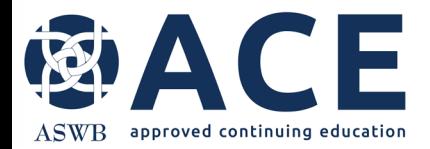

#### **Attestation Completion**

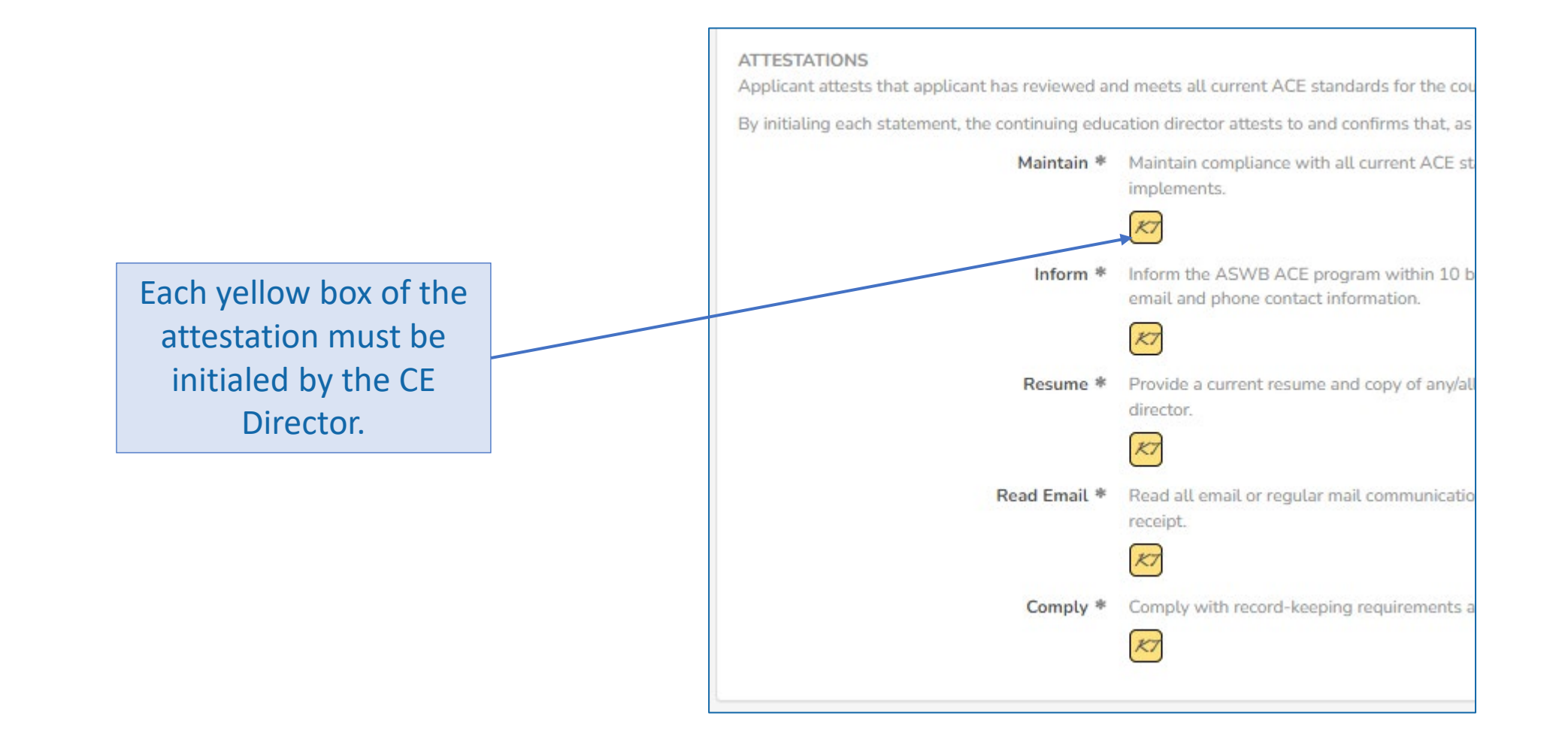

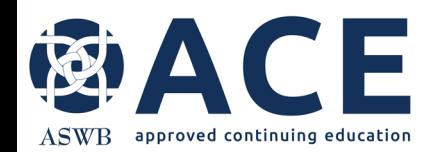

## **Signatures**

The application requires signature by the Social Work Consultant, CE Director and CEO/ Department Head.

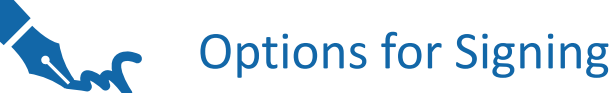

Each contact in those roles can login to the system using their own user login and access the provider approval application for signature.

> Sign via mobile device may also be used. Note that the browser tab with the application must be open until the signature is recorded via mobile device.

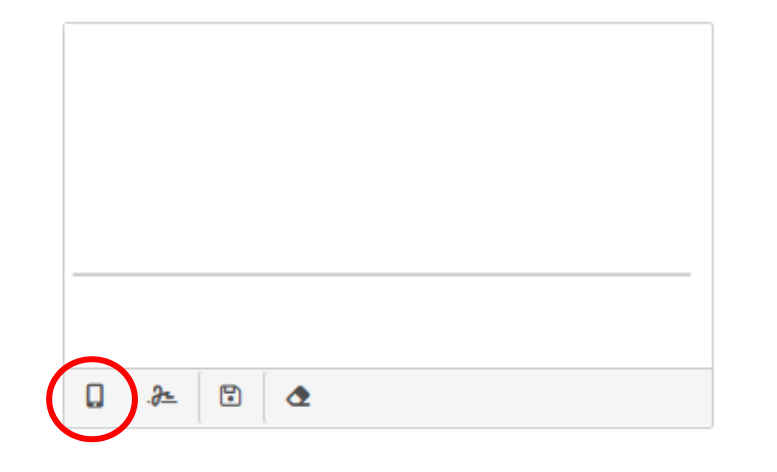

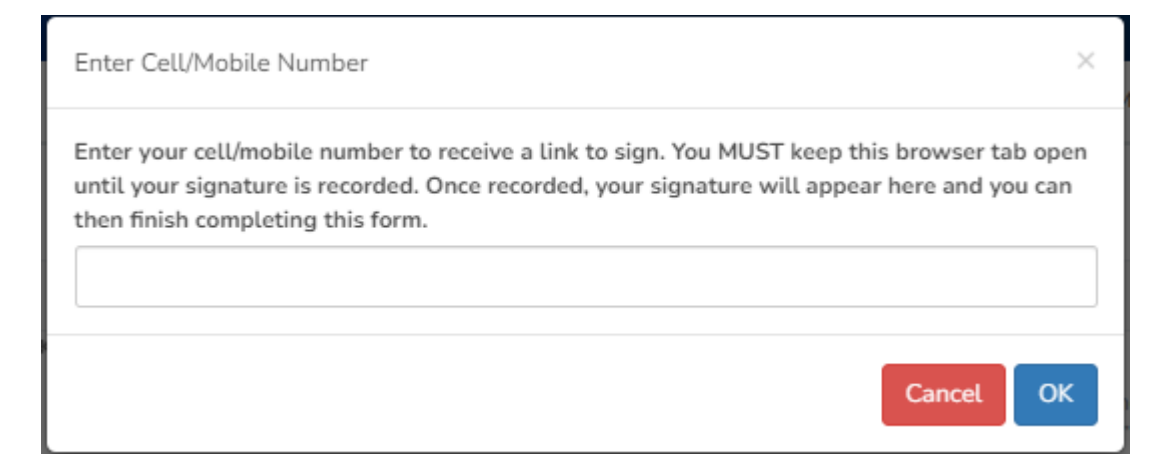

**Save Entry** 

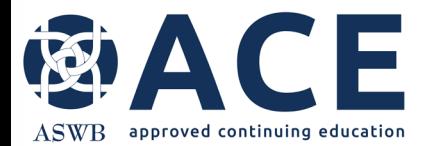

#### **Payment**

Select "Pay by CC" or "Pay by Check"

If paying by credit card, enter the card information and submit.

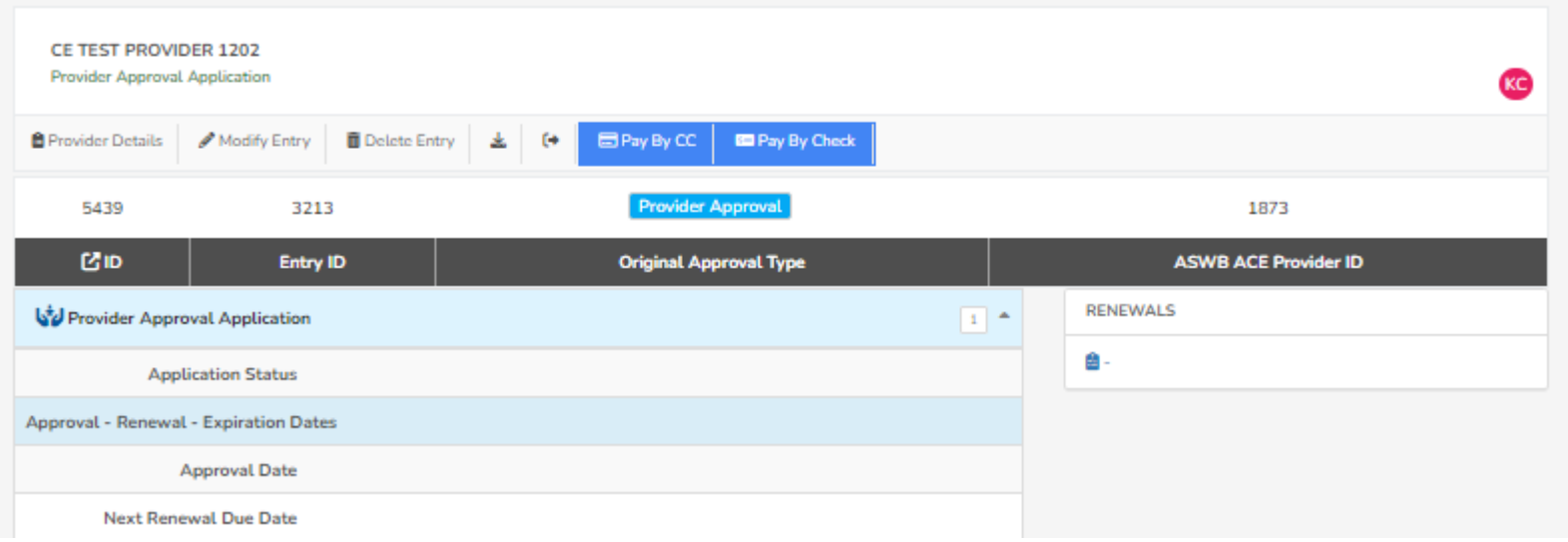

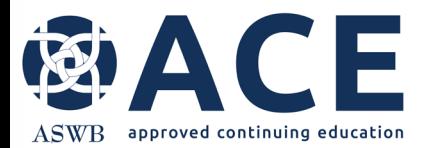

## **Payment – Credit Card**

If paying by credit card, enter the card information and click "Submit"

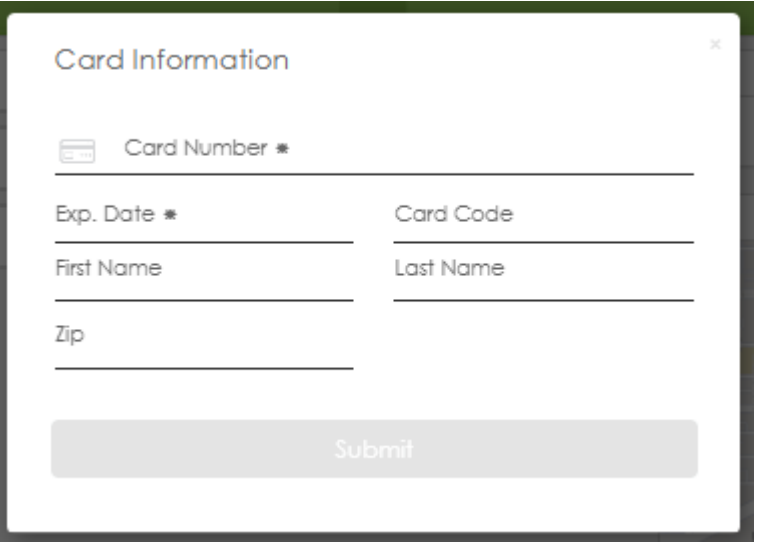

The following confirmation will appear when processing of the credit card

payment is complete.

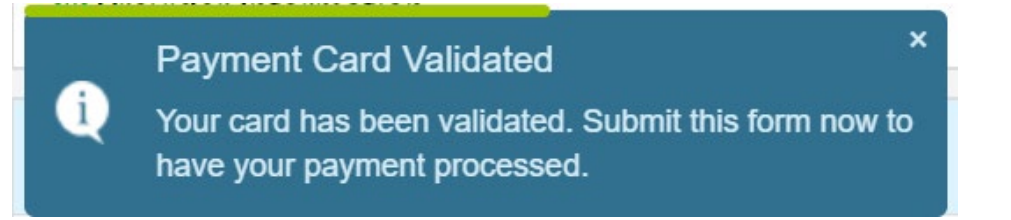

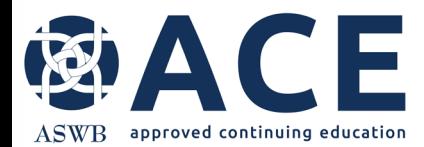

#### **Submission**

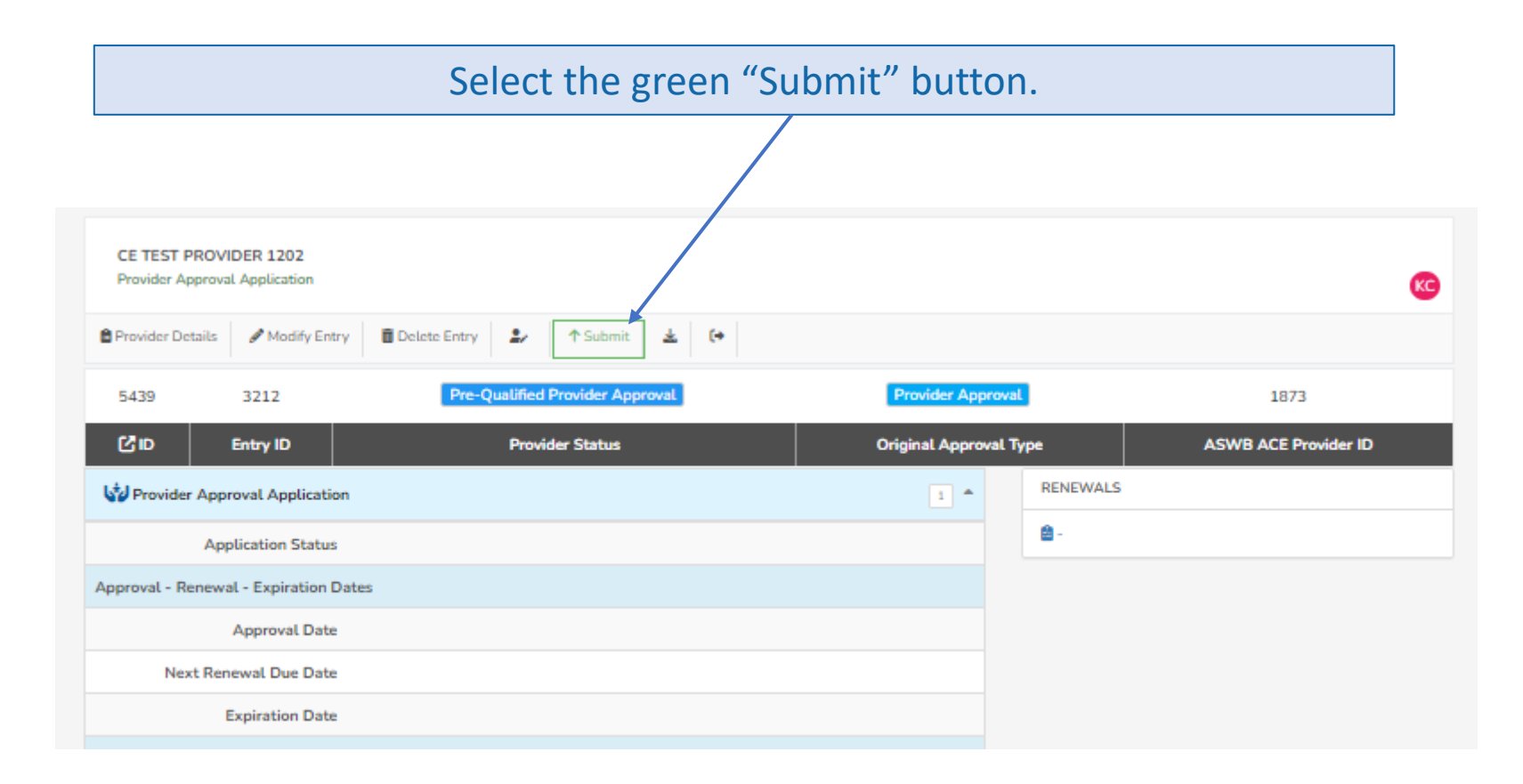

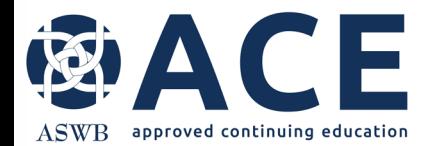

#### **Successful Submission**

The status of the provider approval application will be "Submitted and Under Review". Select "Provider Details" to submit the course samples. CE TEST PROVIDER 1202 **Provider Approval Application KGP**  $E +$ **B** Provider Details 医上 **Provider Approval** Submitted and Under Review 5439 3213 1873 召回 **Entry ID Original Approval Type ASWB ACE Provider ID O** WF: Provider-Level Application WF: PROVIDER-LEVEL APPLICATION LOG Provider Approval Application  $1<sup>4</sup>$ Current Level **Submitted and Under Review Application Status** Submitted and Under Review Administration Approval - Renewal - Expiration Dates 12/2/23 2:27 PM **Test Provider Approval Date** WF Level: Submitted and Under Review **Next Renewal Due Date** RENEWALS **Expiration Date** 會 **Continuing Education Administration Course Topics** 

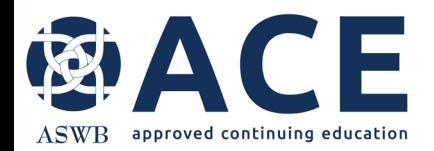

#### **Course Sample Submission**

Once the provider approval application is submitted, the status will be "Submitted and Under Review"

Any course samples entered and linked to the provider approval application will be visible in the "course sample section. All samples must be submitted individually.

Select the "View" button for each course sample from this section that is linked to the provider approval application.

Once the course sample opens, click the green "Submit" button at the top. Then, click "Provider Details" to exit the course sample and return to the provider details page.

Once the sample is submitted, the status will update from "Not Submitted" to "Submitted"

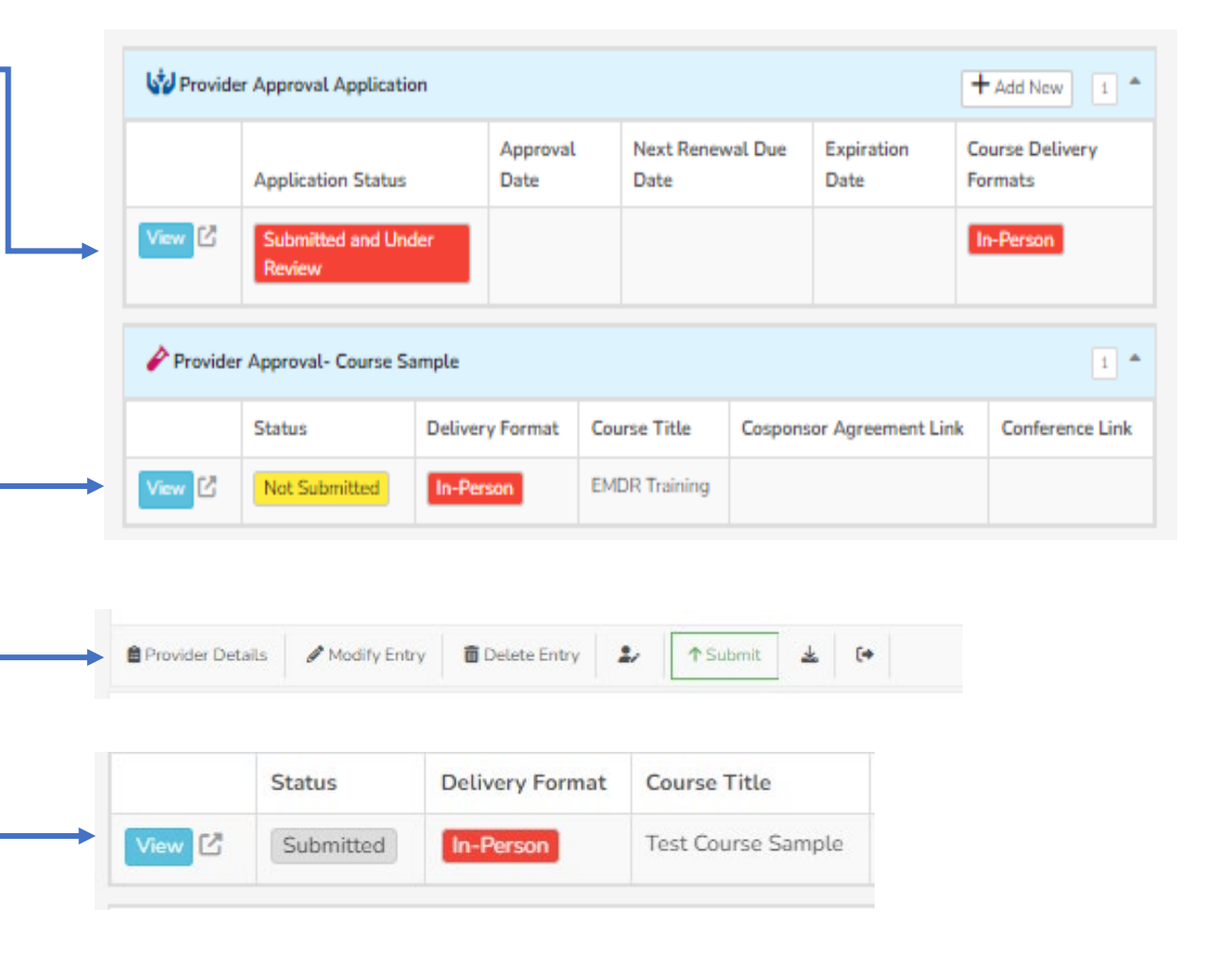

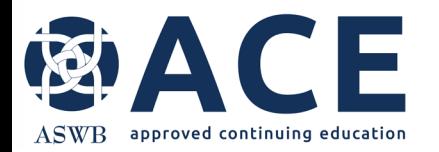

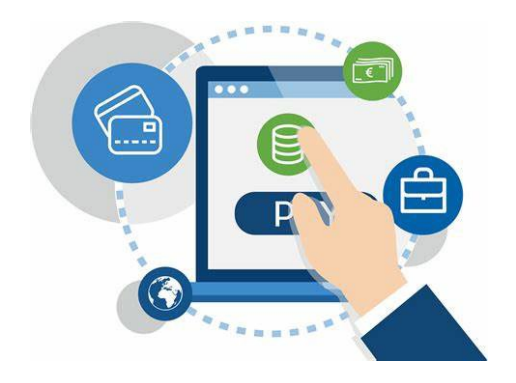

Fees or payments associated with the course can be viewed from the Fees and Payment section of the provider details page.

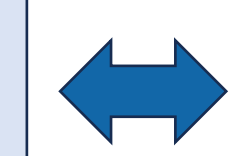

#### **Fees and Payment Summary**

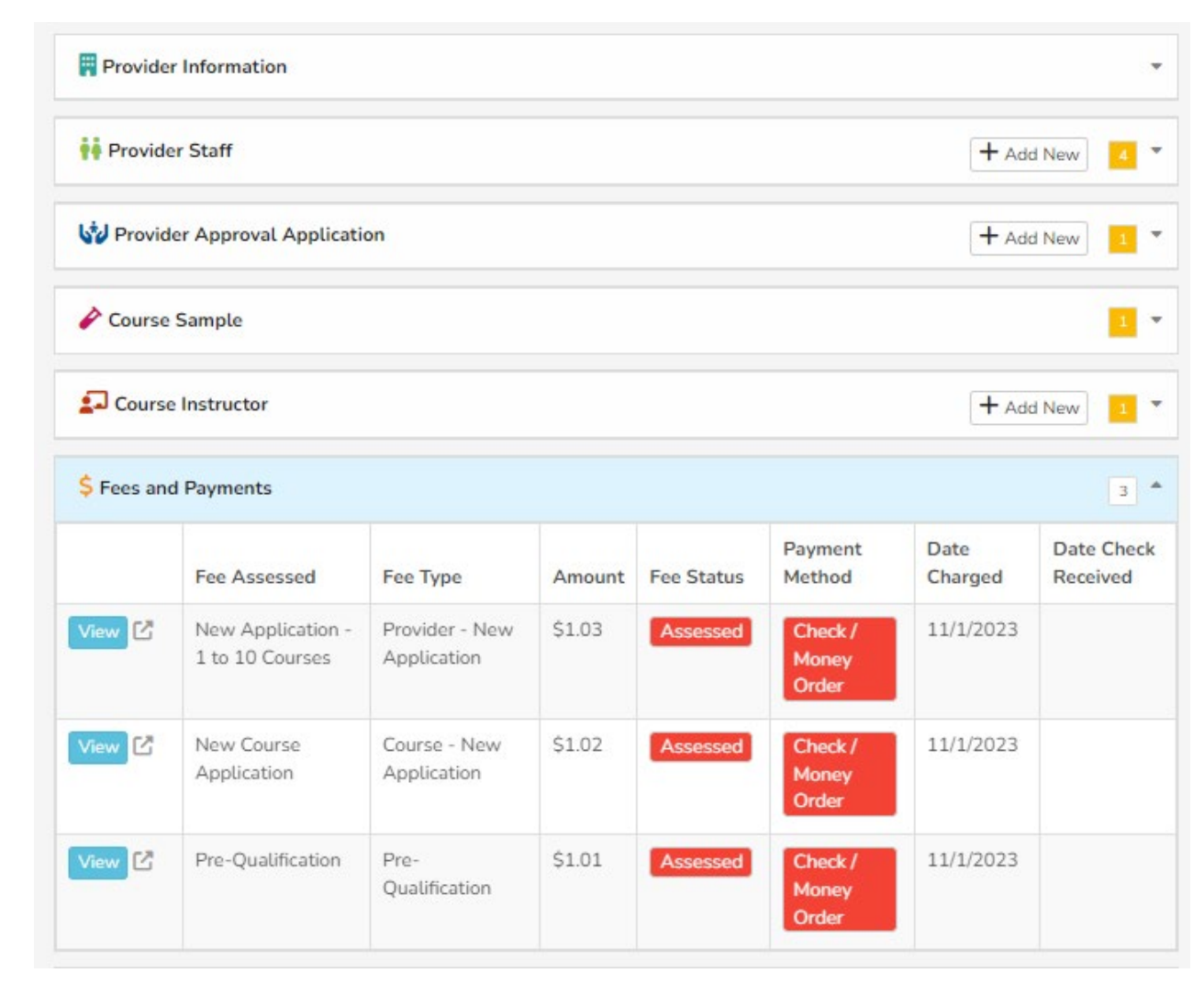

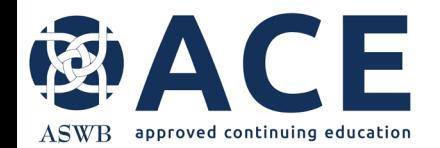

## **New Provider Approval Application- Review Process**

The provider approval application will be reviewed by ACE staff

> If corrections or additional information is required for the provider approval application and/or any of the course samples, email notice will be sent to the primary contact and CE director.

> > If corrections are not required, the provider approval application and linked course samples will be approved.

> > > Once approved, the status of the provider application and linked course samples will be updated from "Submitted and Under Review" to "Approved"

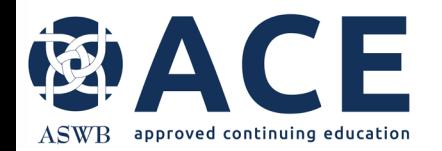

## **Provider Approval Application- Approved**

Once the provider approval application and linked course samples are approved, the statuses will be "Approved.

The approval and expiration dates will be populated for the provider approval application. This is the approval period that must be used in the ACE provider approval statement.

The next renewal due date is also reflected.

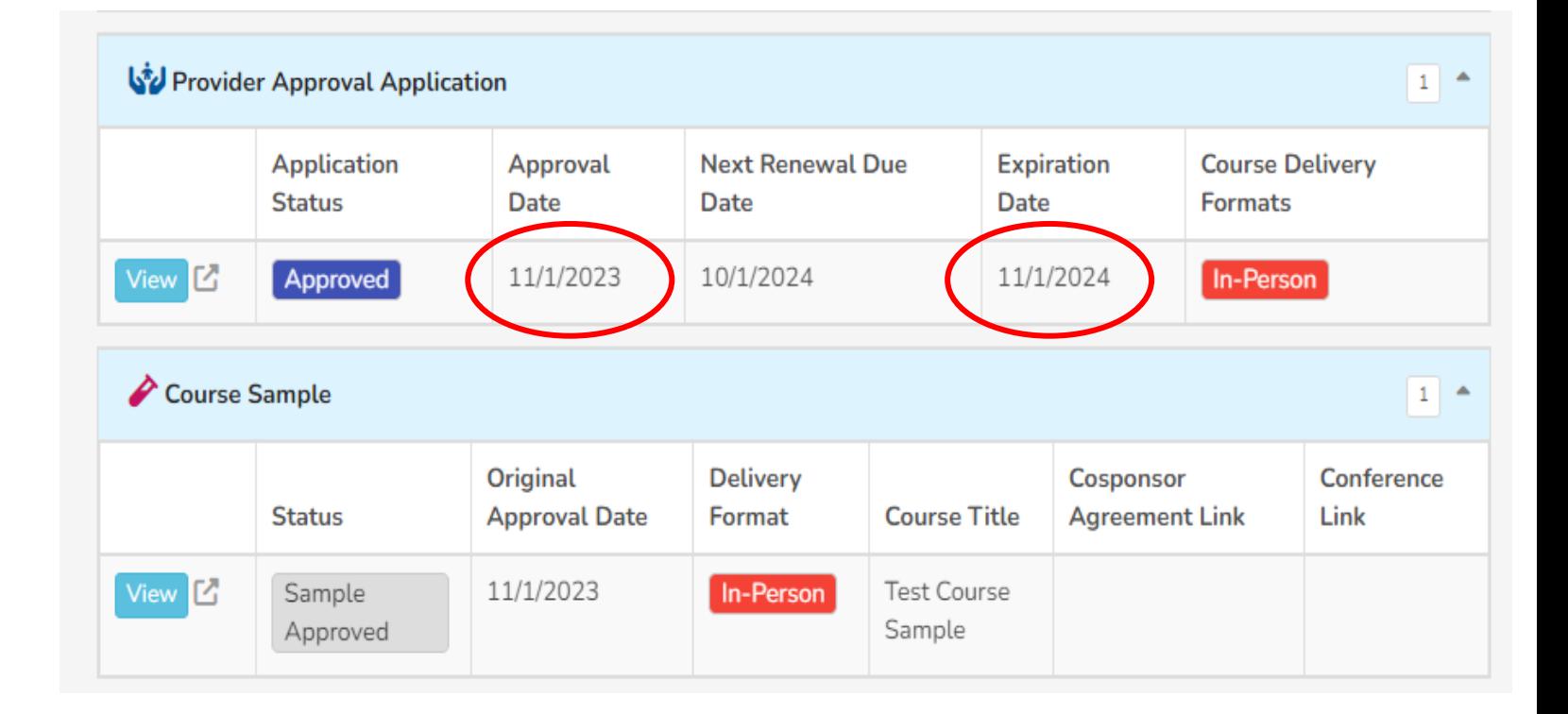

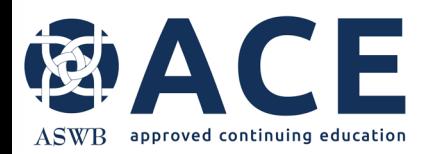

Once the provider approval application is approved by ACE, any courses offered for ACE credit must include the ACE Provider Approval Statement (shown below) in promotional material and certificates of credit.

The items highlighted in yellow must be updated with the CE providers information.

The provider number is located here.

#### **ACE Provider Approval Statement**

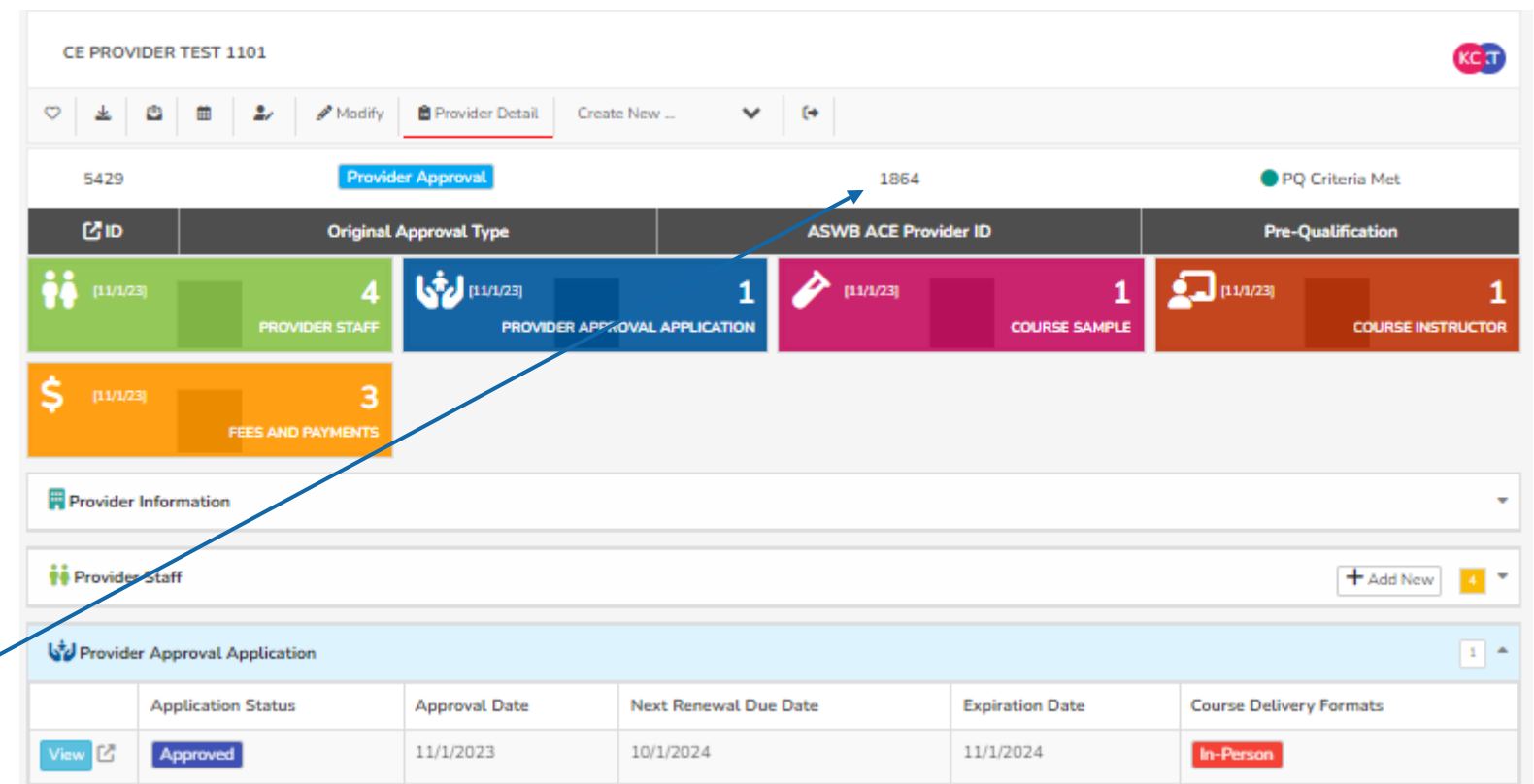

[Provider name], [provider number], is approved as an ACE provider to offer social work continuing education by the Association of Social Work Boards (ASWB) Approved Continuing Education (ACE) program. Regulatory boards are the final authority on courses accepted for continuing education credit. ACE provider approval period: [dates]. Social workers completing this course receive [number] [type\*] continuing education credits.

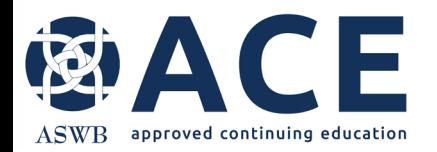

#### **Provider Approval Application**

#### **"More Information Needed"**

Provider Information **N** Provider Staff + Add New Provider Approval Application + Add New  $\vert$  1  $\vert$   $\vert$ **Course Delivery** Approval Next Renewal Due Expiration **Application Status** Date Date Date Formats View [2] In-Person More Information Needed Provider Approval- Course Sample  $1<sup>a</sup>$ Delivery Cosponsor Original Course Conference Approval Date Agreement Link Status Format Title Link View **L' More Information** In-Person **EMDR Needed** Training

Approval Application or any of the linked course samples is required, the primary contact and CE director will be notified by email. The status of Provider Approval Application and/or course sample(s) will be"More Information Needed"

If an update to the Provider

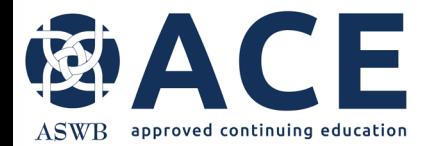

#### **Making Corrections**

Refer to the making corrections instructions in the user guide for guidance on updating applications that are in a status of "More Information Needed"